# **CATÁLOGO EN LÍNEA**

**En él podrás consultar no sólo el material que tenemos en nuestro acervo sino también la disponibilidad del mismo.**

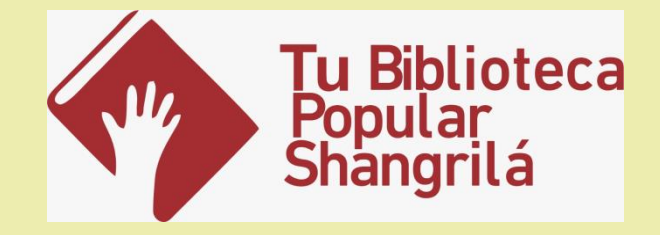

#### **¿Qué es un Catálogo Bibliográfico?**

- Es el registro organizado de todos los recursos bibliográficos que se encuentran en nuestra biblioteca.
- Nuestro catálogo se encuentra automatizado y forma parte de un Sistema de Gestión Integrado de Bibliotecas denominado GIB.

#### **¿Cómo buscar en el Catálogo?**

#### **Debes ingresar a:** [https://catalogo.tubiblioteca.com.uy:8443/gib90\\_SHA/servle](https://catalogo.tubiblioteca.com.uy:8443/gib90_SHA/servlet/hmainconsultas_www) [t/hmainconsultas\\_www](https://catalogo.tubiblioteca.com.uy:8443/gib90_SHA/servlet/hmainconsultas_www)

#### **Gestión Integral de Bibliotecas**

GESTIÓN INTEGRAL DE BIBLIOTECAS - CONSULTAS AL CATÁLOGO Ver.: 9.0.21

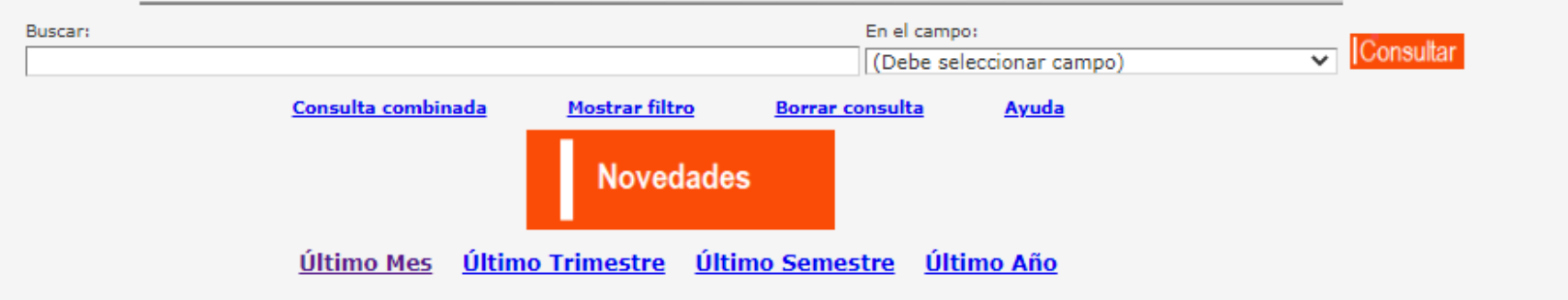

Debe ingresar obligatoriamente (operador/dato a buscar/campo) para incluir un renglón en la búsqueda El símbolo "%" es un recurso de truncamiento para la búsqueda. Por ejemplo info% - recupera (información, informática, etc.). %educativo - recupera (proceso educativo, sistema educativo, etc.)

## **Búsqueda Simple ¿Cómo buscar en el Catálogo?**

Debes escribir lo que deseas buscar en la barra del buscador.

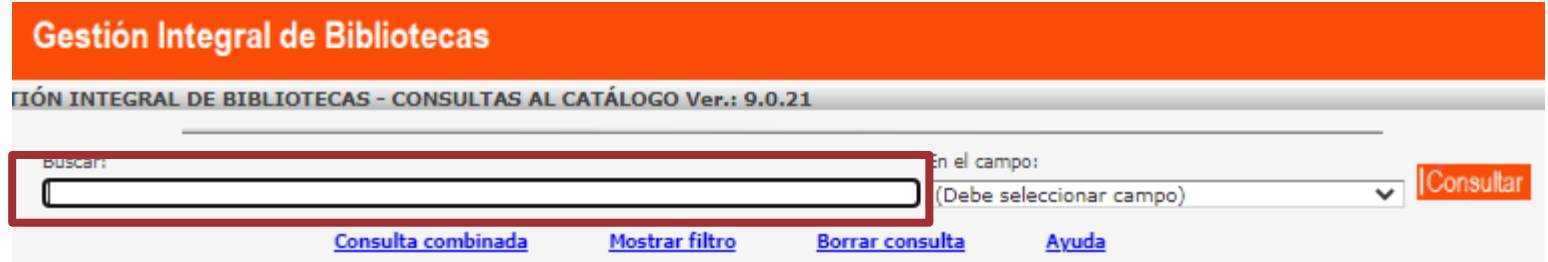

 Tener presente que al momento de realizar la consulta en el sistema es indiferente el ingreso de mayúsculas, minúsculas y acentos.

#### **Búsqueda Simple**

 En el segundo campo se despliegan las opciones de búsqueda que nos permite definir la consulta por campos específicos.

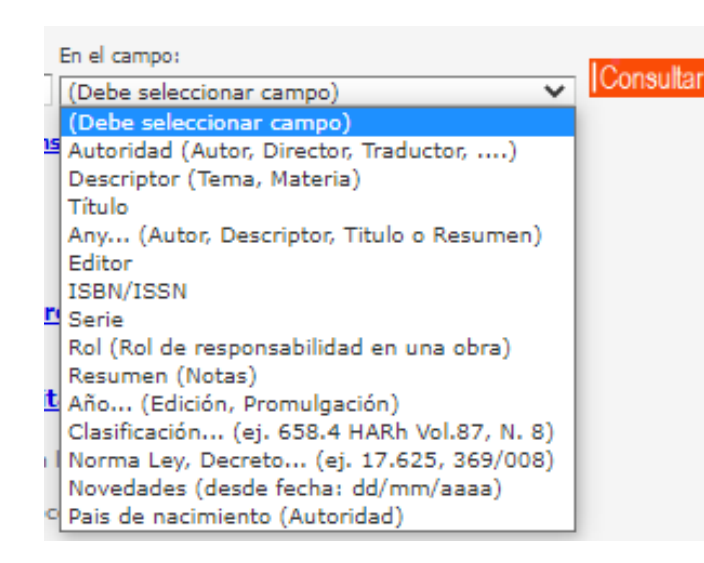

Autoridad: Busca cualquier persona o institución que presente cualquier rol de responsabilidad asociada a nuestra consulta por ejemplo autor, prologuista, ilustrador, entre otros.

Descriptor: Nos permite buscar por términos que se relacionan con el tema o materia. Por ejemplo Astronomía%

Título: Podemos buscar por el título de la obra o por una palabra que contenga ese título.

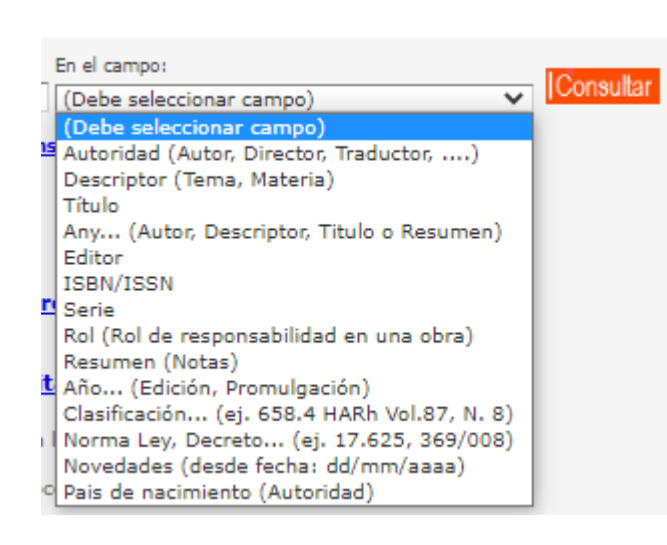

Any: Vamos a recuperar todas los recursos que contengan el término ingresado tanto por autor, título, descriptor o resumen.

Editor: Busca editoriales y a partir de ella nos permite recuperar todos los registros que están publicados bajo esta editorial. Por ejemplo %Planeta%

ISSN / ISBN: Permite la consulta por medio de un número identificador de una publicación periódicas (ISSN) o libro (ISBN).

Serie: Nos permite buscar una serie y a partir de ella los recursos que la misma contiene. Por ejemplo Barco de Vapor

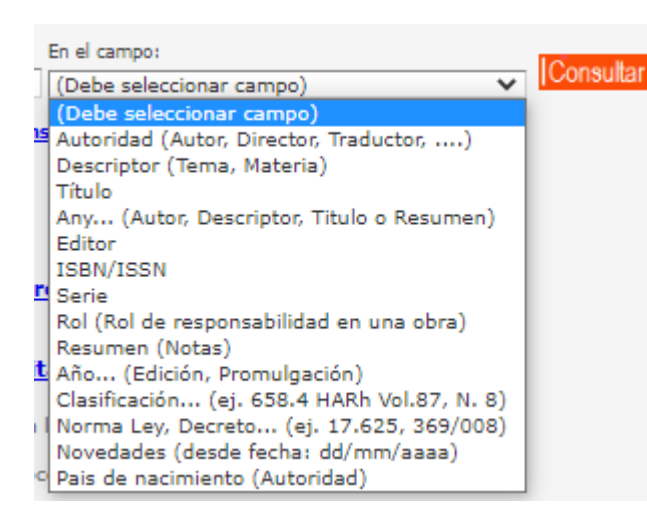

Rol: Podemos consultar a todas las personas o instituciones que tienen un mismo rol de responsabilidad.

Resumen: Busca en el campo notas de un registro, por ejemplo juegos en el cual nos trae todos los recursos que contienen juegos en su resumen.

Año: Permite buscar el año de edición de los recursos o promulgación de normativa.

Clasificación: Si ingresamos la signatura topográfica nos permite la ubicación en el estante - al momento de realizar la consulta indicamos por ejemplo 83 CAS12 t y nos permite visualizar el recurso.

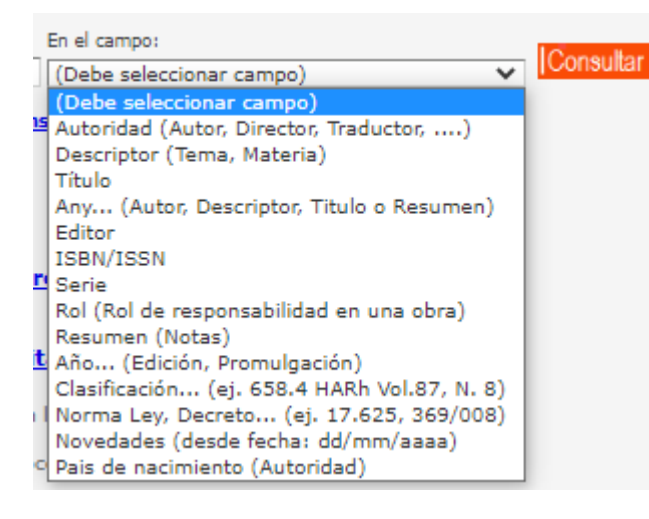

Norma: Nos permite buscar normativa por su número desde leyes, decretos, decreto ley, entre otras.

Novedades: Recupera el material ingresado a la biblioteca desde la fecha deseada. Por ejemplo 10/11/2022

País de nacimiento: Nos permite consultar el país que haya nacido una persona que tenga un determinado rol de responsabilidad.

 Una vez seleccionado este segundo campo, clickeamos en el botón Consultar.

### **Ejemplo**

 Si realizamos una búsqueda por Autoridad (Autor, Director, Traductor..) en este caso Galeano recuperaremos los títulos que Tu Biblioteca tenga de este autor.

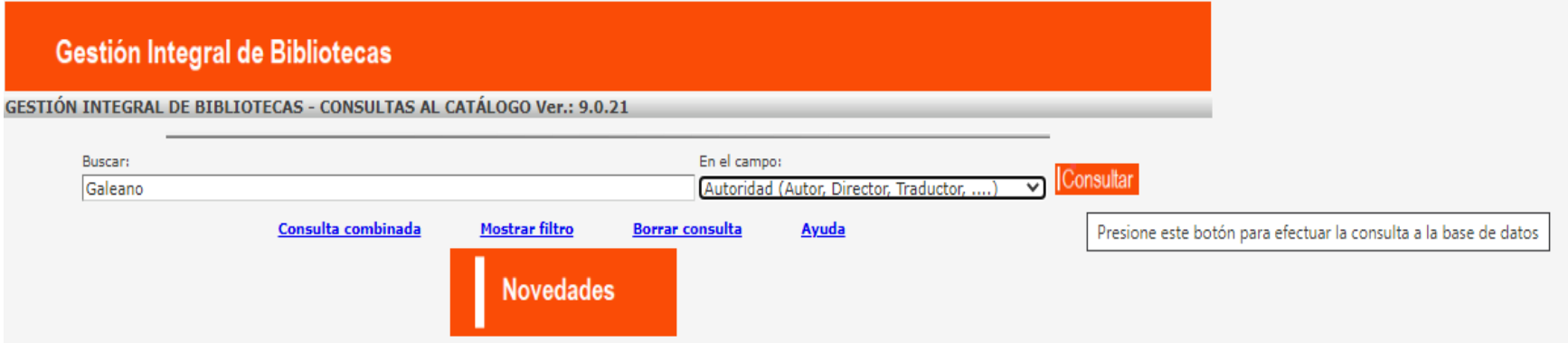

Clickeamos en el botón Consultar.

#### **Resultados de la Búsqueda**

Seleccionamos el autor deseado, para este ejemplo realizaremos un click en GALEANO Eduardo.

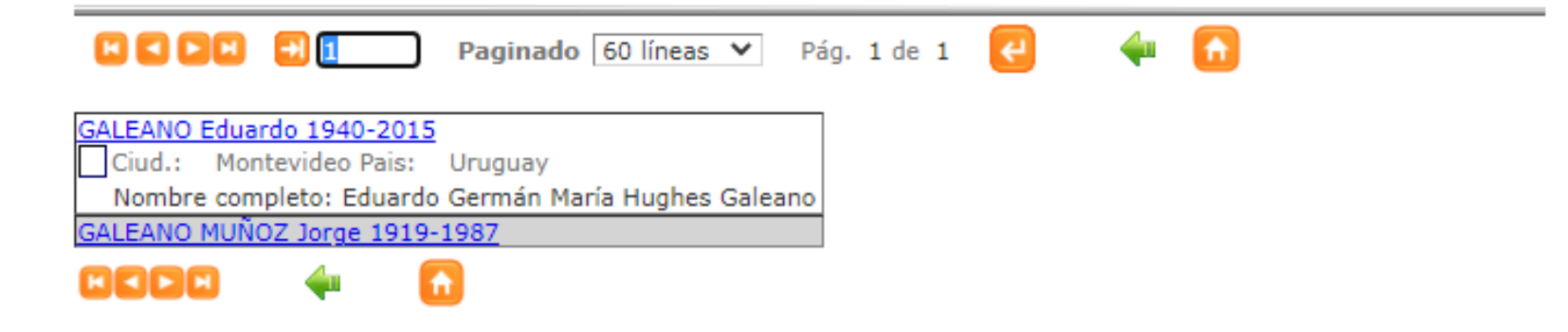

#### **Resultados de la Búsqueda**

 Nos muestra los títulos relacionados al autor y para acceder al registro del título debemos hacer click en la clasificación del ítem deseado.

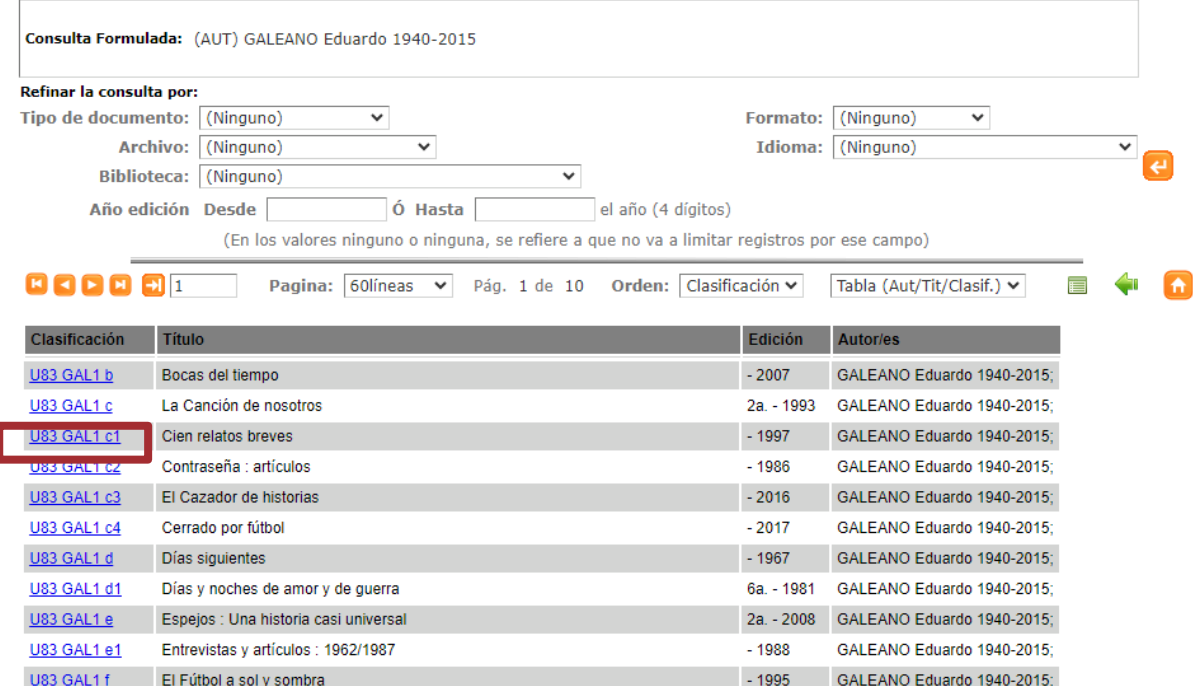

#### **Resultados de la Búsqueda**

 El registro nos proporciona la información relevante del título así como también si el mismo se encuentra disponible, con cuantos ejemplares cuenta la biblioteca y si posee reservas.

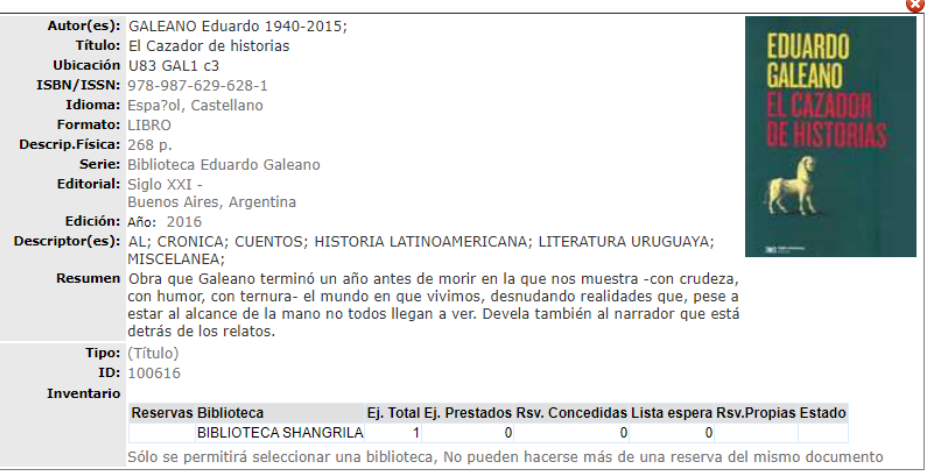

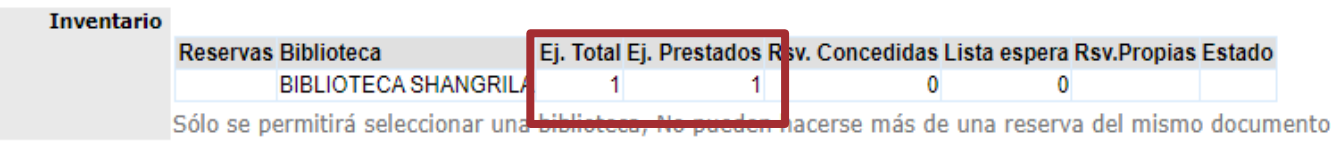

#### **Ubicación física en la Biblioteca**

 Con estos datos extraídos del registro podemos identificar y localizar el libro en la estantería de la biblioteca.

> Autor(es): GALEANO Eduardo 1940-2015; **Título:** El Cazador de historias Ubicación U83 GAL1 c3